# **LE INFORMATION**<br>TECHNOLOGY

# **CanesGuest Wireless Services it.miami.edu/DIY**

# **What?**

*CanesGuest* is the University of Miami's guest wireless network with limited functionality.

University Students and Staff should NOT be using this network. It is unencrypted and not functional for University Business.

# **Where?**

The *CanesGuest* Wireless Service is available in all locations of our Coral Gables [wireless coverage cloud.](http://www.miami.edu/wireless-coverage) Additional information is also available at: [www.miami.edu/wireless.](http://www.miami.edu/wireless)

# **Info**

#### **Requirements**

Operating System Requirements:

- Windows 10
- Windows 8
- Windows 7
- MAC OS X 10.10 or higher
- **Android**
- iOS device

WiFi enabled tablets and cell phones with web browsers may also be able to access this service.

#### *CanesGuest* **Network Settings**

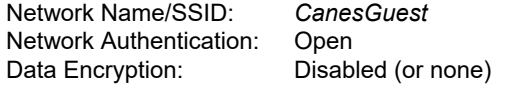

## **How to Connect**

Configuration varies depending on the Operating System and wireless client. The instructions below are not exhaustive, do not cover all types of configuration, and are provided as sample configurations.

## **Windows 7 and Windows 10**

- 1. Make sure the wireless is turned on (button or switch on side, front or bottom of machine).
- 2. Locate the taskbar section with the clock, (usually running across the bottom of the screen).
- 3. Click on the wireless icon to view all available wireless networks, once the list populates, select *CanesGuest*.
- 4. Once you have connected to the *CanesGuest* network, you will be prompted to login as a Guest and agree to the terms and conditions listed [here.](http://it.miami.edu/wda/it/CanesGuest%20Terms%20of%20Use.pdf)

#### **Windows 8**

- 1. Access the Charms Bar by pointing to the upper-right or lower-right corner of the screen & move up or down. (Windows key + C)
- 2. Select *"Settings"* from the Charms Bar.
- 3. Click on the wireless icon to bring up the list of available wireless

networks.

- 4. Select the *CanesGuest* SSID from the list and click *"Connect."*
- 5. Once you have connected to the *CanesGuest* network, you will be prompted to login as a Guest and agree to the terms and conditions listed [here.](http://it.miami.edu/wda/it/CanesGuest%20Terms%20of%20Use.pdf)

#### **Windows Mobile Devices**

Hardware Requirements:

802.11 a/b/g/n/ac 802.11 ax

802.11 b/g or 802.11 b/g/n 802.11 a/b/g or 802.11 a/b/g/n

802.11 g

Any device with any of the following WiFi cards:

- 1. Navigate to the Settings section and select *"WiFi"* and turn it on.
- 2. Wait for the available networks to appear. Look for the *CanesGuest* network name to appear and select it. Click *"connect"* after the "No Internet connection" message to connect.
- 3. Once you have connected to the *CanesGuest* network, go to your browser to be prompted to login as a Guest and agree to the terms and conditions listed [here.](http://it.miami.edu/wda/it/CanesGuest%20Terms%20of%20Use.pdf)

Rev 08/2021

# **LU INFORMATION**<br>TECHNOLOGY

#### **How to Connect (continued)**

#### **MAC OS X**

- 1. From the top bar select your wireless icon. If you do not have a wireless icon on top, please see the appendix section.
- 2. Wait a moment as your computer scans for the networks available in your area. Once the list populates, select *CanesGuest*.
- 3. Before being able to browse the Internet, you will need to login as a Guest and agree to the terms and conditions listed [here.](http://it.miami.edu/wda/it/CanesGuest%20Terms%20of%20Use.pdf)

#### **iOS**

- 1. Navigate to the Settings section, select *"Wi-Fi"* and turn it on.
- 2. Wait for the available networks to appear.
- 3. Under the "Choose a Network…" section, select *CanesGuest*.
- 4. Once you have connected to the *CanesGuest* network, you will be prompted to login as a Guest and agree to the terms and conditions listed [here.](http://it.miami.edu/wda/it/CanesGuest%20Terms%20of%20Use.pdf)

### **Android**

- 1. Navigate to the Settings section, select *"Wi-Fi"* and turn it on.
- 2. Wait the available networks to appear.
- 3. Look for the *CanesGuest* network name to appear and select it.
- 4. Once you have connected to the *CanesGuest* network, you will be prompted to login as a Guest and agree to the terms and conditions listed [here.](http://it.miami.edu/wda/it/CanesGuest%20Terms%20of%20Use.pdf)

# Need Help?

For assistance on connecting to University of Miami's wireless internet, please visit our website for further information and for updates at [www.miami.edu/wireless.](http://www.miami.edu/wireless)

## **UMIT Service Desk**

Phone: (305) 284-6565 E-mail: help@miami.edu Website: http://it.miami.edu/

> **Hours: Available 24 / 7**